Choose correct input source. DVI = AppleTV  $D-SUB = VGA$  Connection

\*Projectors will take a few minutes to warm up

**TURN OFF THE PROJECTOR WHEN YOU ARE FINISHED**

#### **turn on the projector**

Aim remote at the front or back of the projectors and Press the Power button -

### **mac system preferences**

"Displays" icon under Hardware

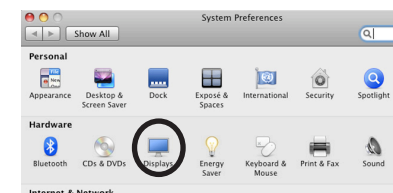

Bring up the control center by swiping up from the bottom area just below the dock

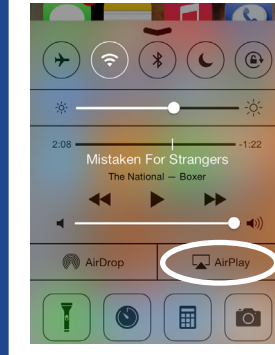

Tap the AirPlay button and select Bayou 107. Slide Mirroring to "ON"

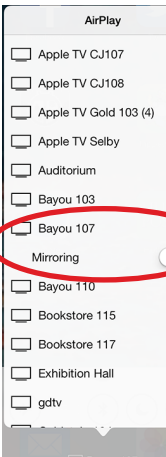

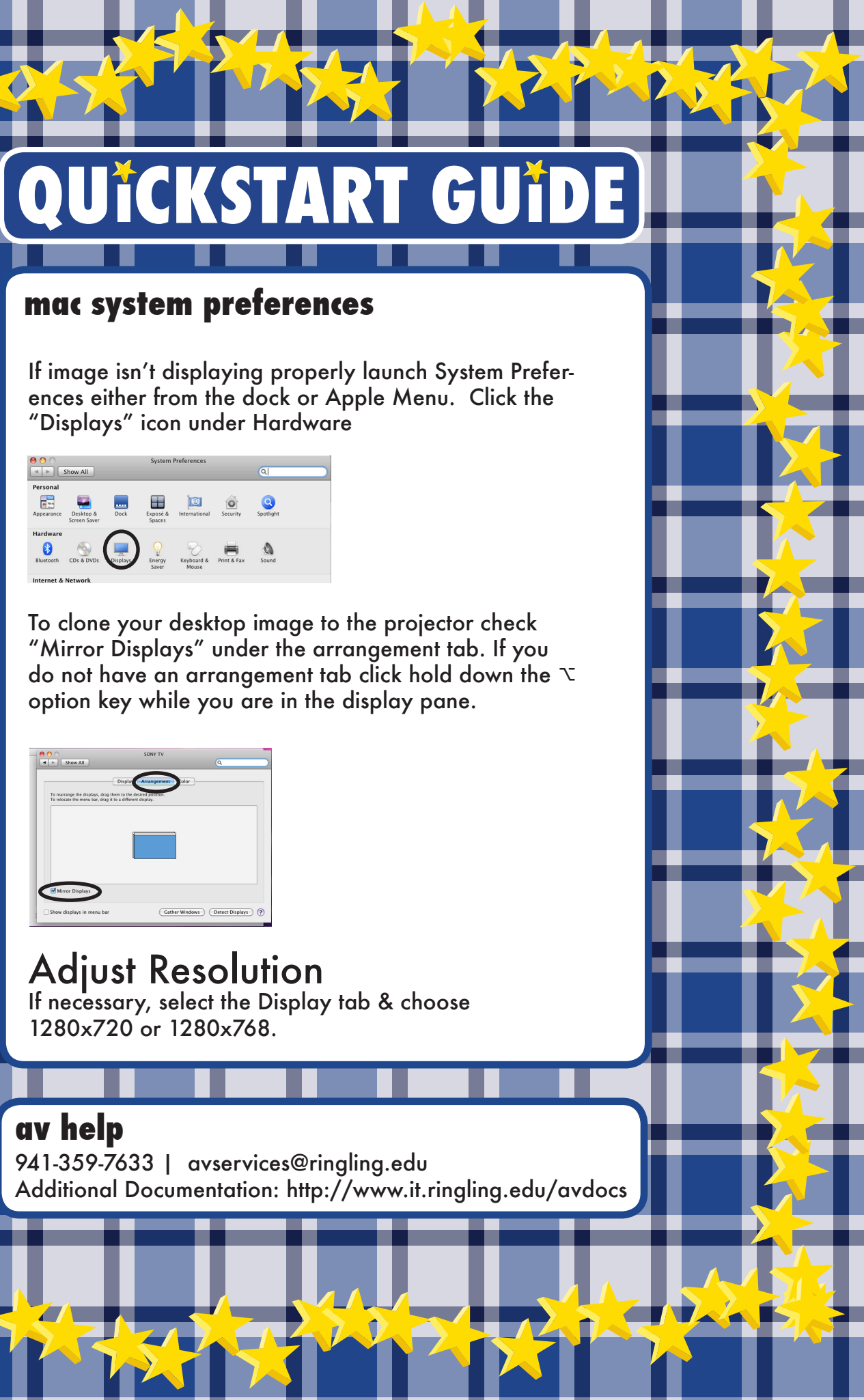

option key while you are in the display pane.

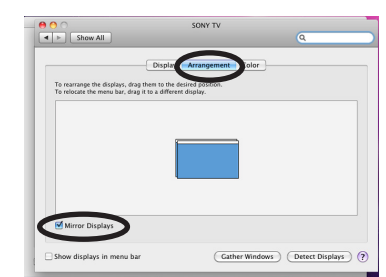

# Adjust Resolution If necessary, select the Display tab & choose

1280x720 or 1280x768.

941-359-7633 | avservices@ringling.edu

# **av help**

Bayou 107

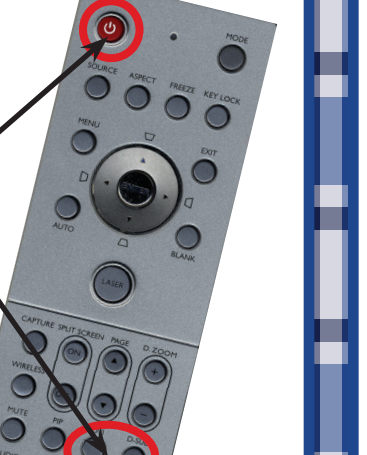

If this is your first time using the apple tv you will be prompted to enter a password. Contact avservices@ringling.edu if you need the password.

When finished turn off AirPlay mirroring. From the AirPlay menu and select iPhone or iPad to Turn Off AirPlay Mirroring.

# **airPlay**